## **Tutoriel 7 : Insérer une image interactive avec Thinglink**

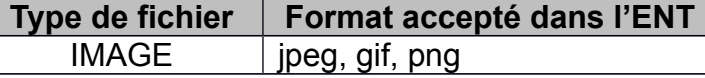

Ce tutoriel vous guide dans les étapes de :

- insertion d'une image à l'aide de l'éditeur de l'ENT
- insertion d'images interactives (Thinglink) par intégration du code source

## **Insérer une image interactive (Thinglink)**

*Thinglink*, un outil gratuit en ligne pour générer des images interactives. Cet outil permet d'insérer des vidéos, des google map, des sons, du texte, des liens sur une image.

- 1) Se connecter à l'adresse :<http://www.thinglink.com/>
- 2) Créer un compte
- 3) Créer l'image interactive avec le site Thinglink

## **Opérations à réaliser sur le site Thinglink**

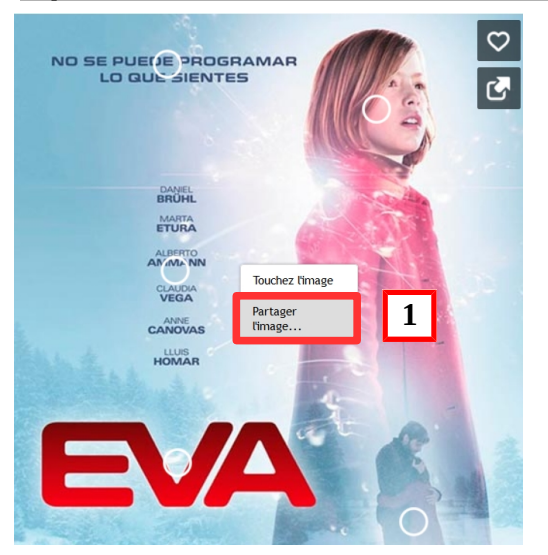

1) Clic droit sur l'image et sélectionner « Partager l'image » Ici, les cercles signalent les zones interactives de l'image.

2) Copier le code.

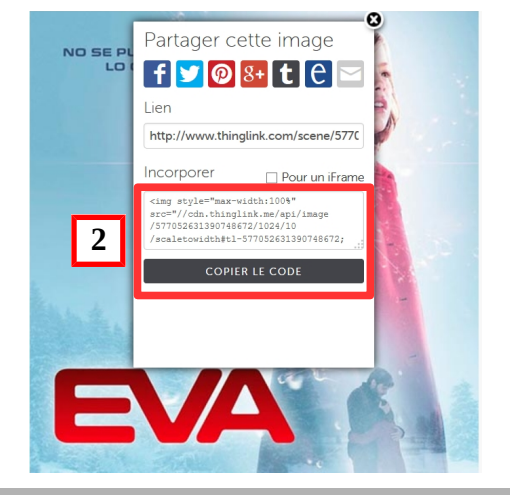

"thınglınk..

## **Opérations à réaliser sur l'ENT**

- 1) Créer un nouvel article
- 2) Nommer votre article (nom de l'image par exemple)
- 3) Cliquer sur l'icône « Source »
- 4) Coller le code source que vous avez copier sur *Thinglink*
- 5) Cliquez à nouveau sur l'icône « Source »
- 6) Valider et l'image interactive est publiée dans le corps de l'article

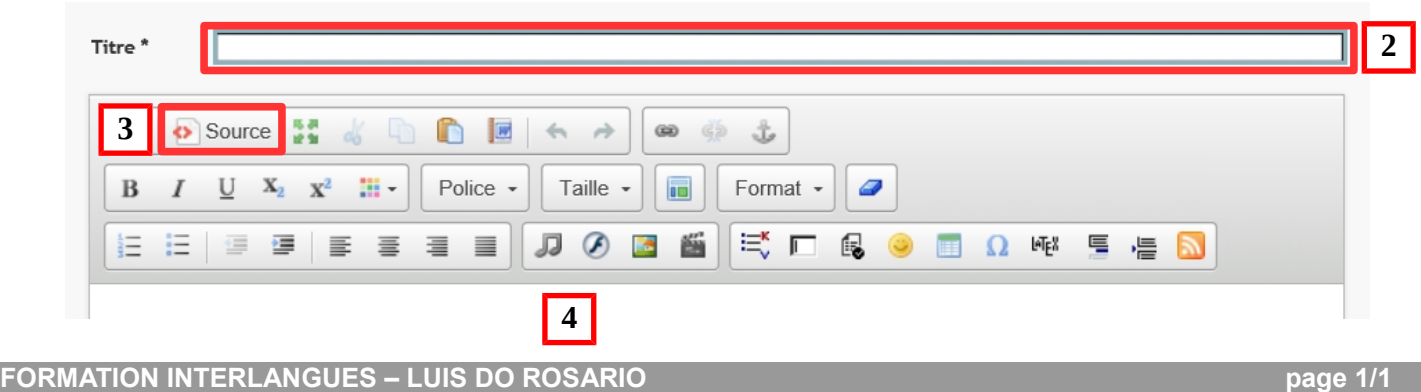